## **ポスターのような大きさに拡大して印刷する [分割印刷]**

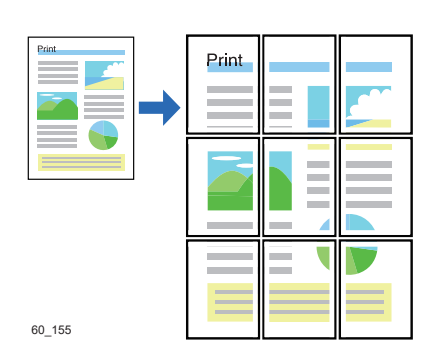

1 ページを模造紙大の大きさに拡大し、分割して印刷できます。 分割した画像が複数の用紙に分割して印刷されます。印刷後に 用紙を貼り合わせてください。

- プリンタードライバーのプロパティ画面で、用紙イメージ を確認しながら設定を変更できます。
- 一定の拡大率を超えると Windows 側の処理能力を超え、 拡大部分の劣化が目立つようになります。

## 印刷する

プリンターの機種により表示される画面が異なりますが、基本的な操作は同じです。

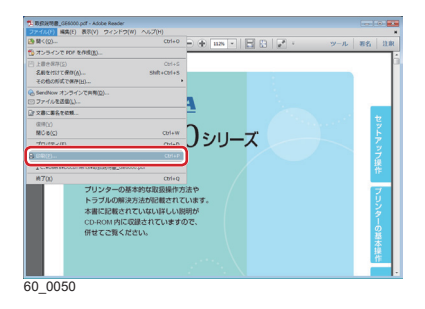

图 **詳細認定(T)。** .<br>Terresuma composito A4 (218 × 297mm)  $\overline{\phantom{a}}$ カラー5周<br>カラー5周<br>カラー5周開 808dpi 多階調1<br>24BPP<br>:自動<br>:直部換えしない<br>:運ぎ換えしない 用紙サイズ通り **印刷用纸(U)**  $\overline{a}$ THE R. ZELN **III WWW.BIVA** icate:<br>Ima **LISLANKE ARIGITIS** 2式受熱·編集(V) -<br>| キャンセル | 追用(A) |  $\overline{OK}$ 60\_0063

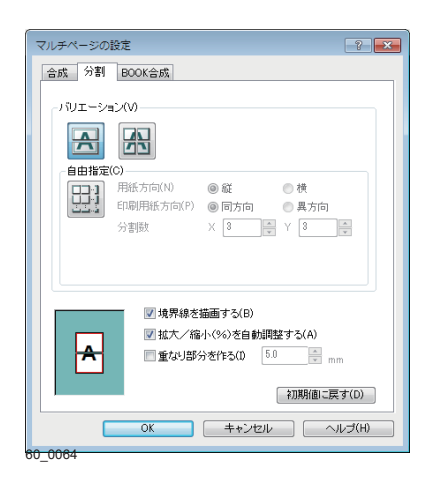

- *1.* 次の手順で、プリンタードライバーのプロパティ画面を表示 します。
	- (**1**)「ファイル」メニューの「印刷」を選択します。
	- (**2**)「プリンター」から印刷する機種名を選択します。
	- (**3**)「プロパティ」ボタンをクリックします。
- *2.*「基本設定」タブ画面で「マルチページ」にチェックマー クを付け「、2page 分割」「、4page 分割」、または「自由分割」 を選択します。

• 「...」ボタンをクリックすると、「マルチページの設定」 ダイアログボックスが表示されます。このダイアログボッ クスでページの配置を変更できます。「自由指定」アイコ ンをクリックすると、用紙方向や分割数を指定できます。

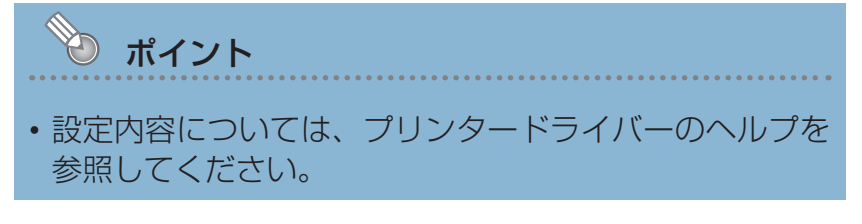

*3.*「OK」ボタンをクリックします。

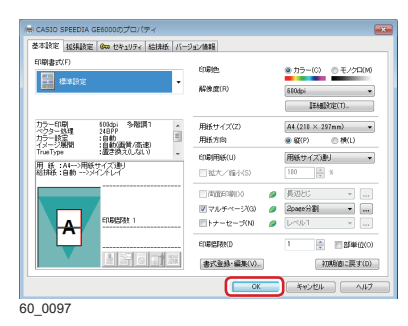

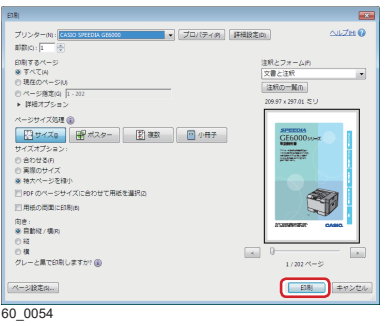

- *4.*「印刷」ボタンをクリックします。 印刷が開始されます。
- *5.* 印刷された用紙を貼り合わせます。